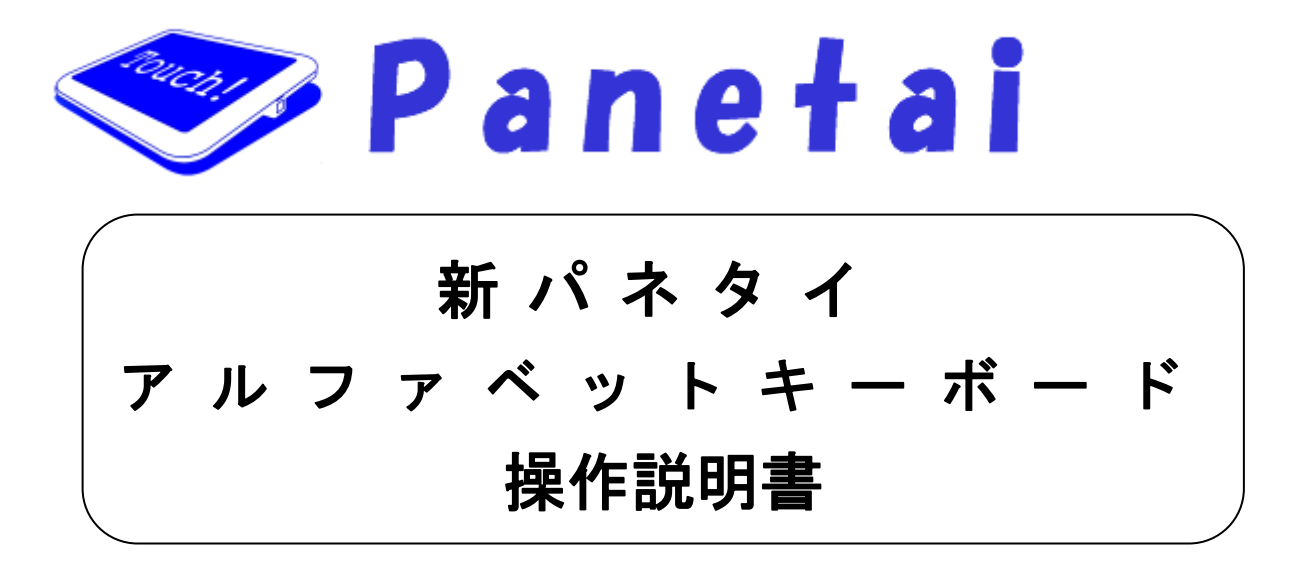

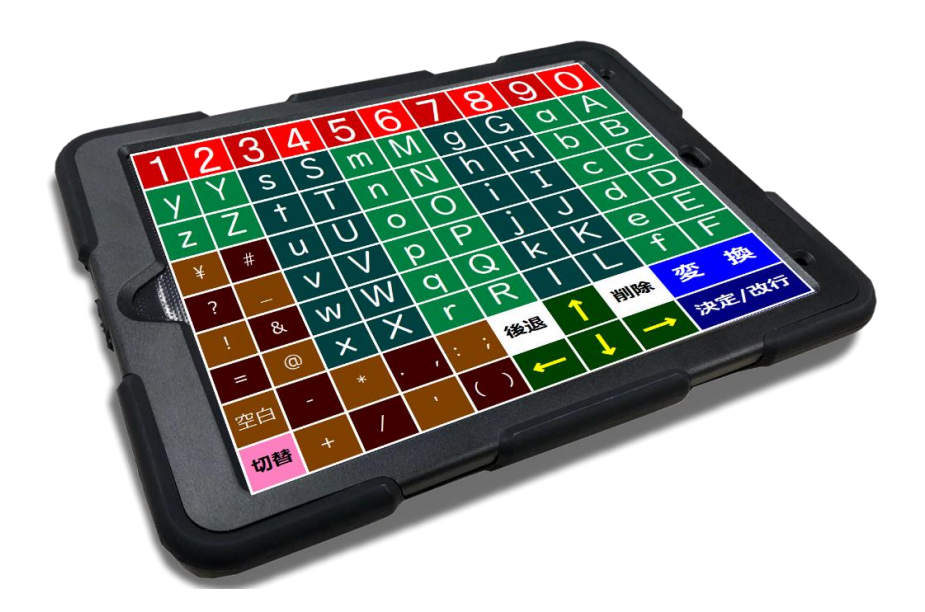

・ ご使用の前に必ず本書をよくお読みください。 ・ 本書は、必要な時にいつでも参照できるよう、お手元に大切に保管してください。

Copyright(C) 2024 SOFTWARE ENGINEERING Co.,Ltd. All Rights Reserved.

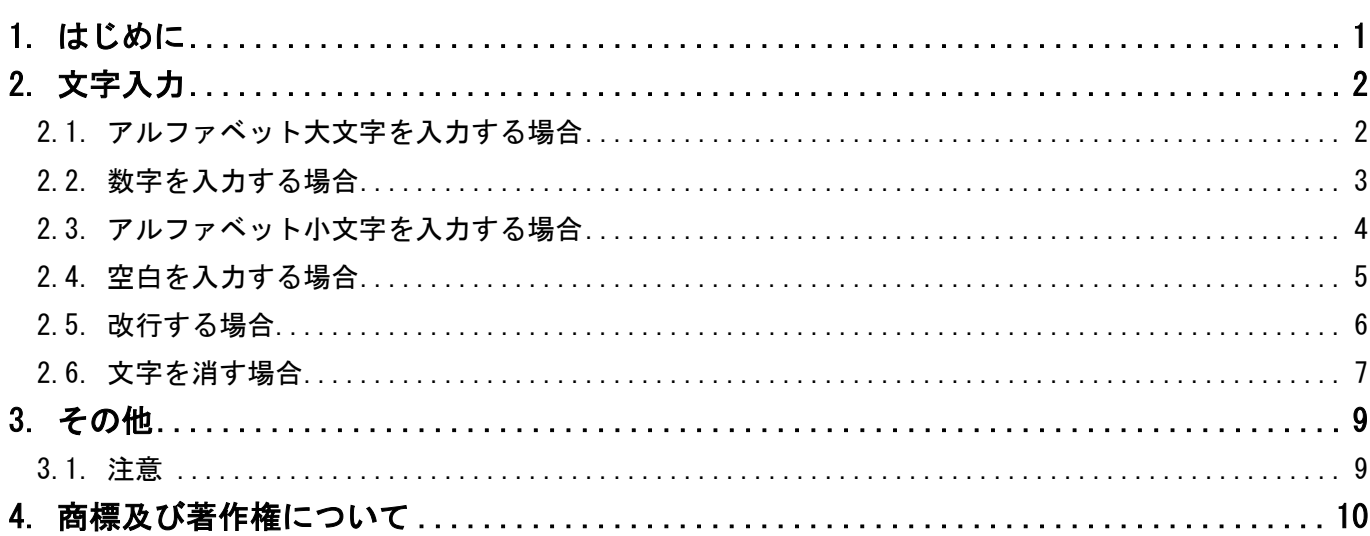

<span id="page-2-0"></span>新パネタイアルファベットキーボードを使用して文字を入力することができます。 日本語入力システムは MS IME を対象としています。

ここでは、その使い方について説明していきます。

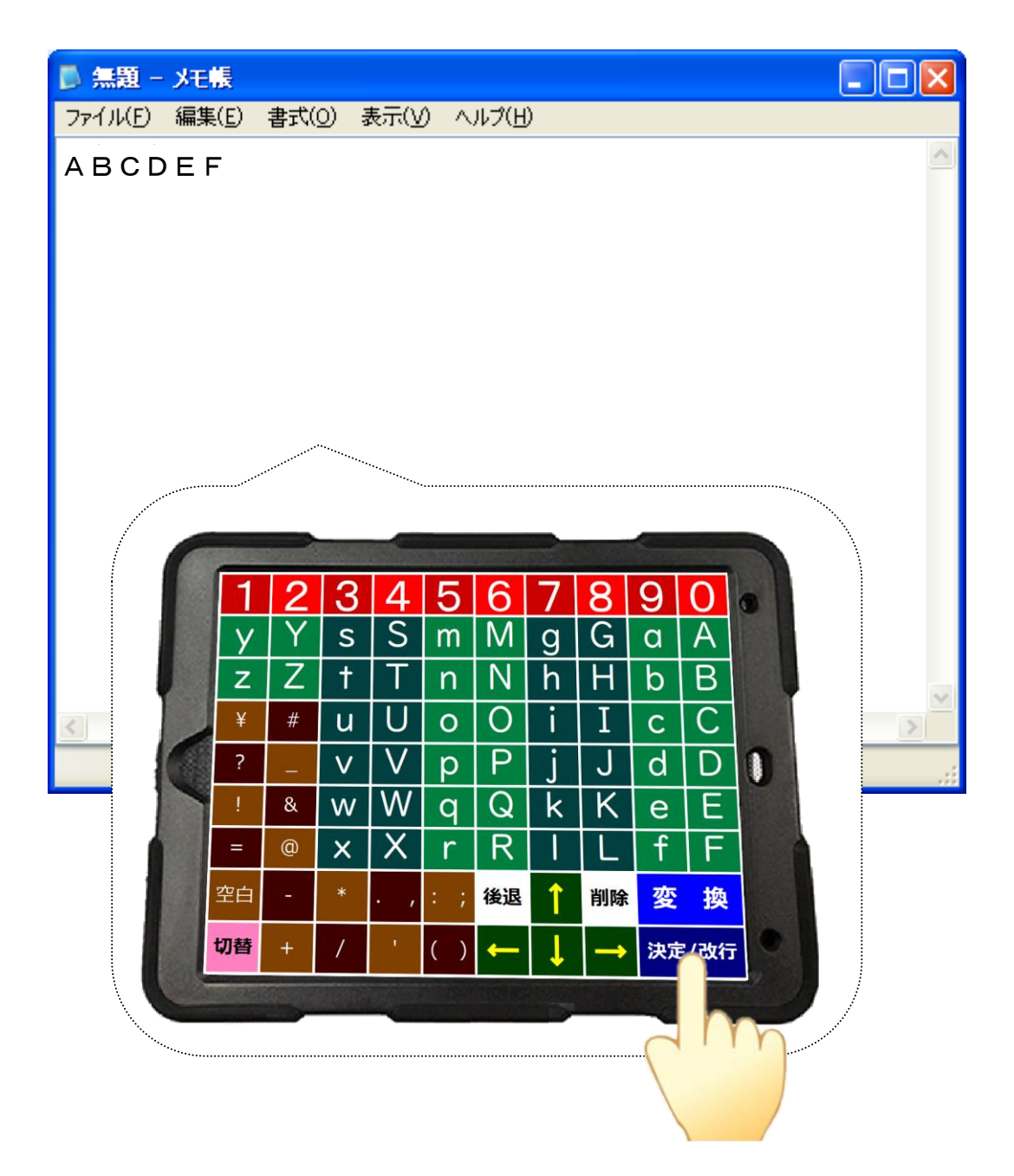

#### <span id="page-3-1"></span><span id="page-3-0"></span>2.1. アルファベット大文字を入力する場合

アルファベット大文字をタッチします。

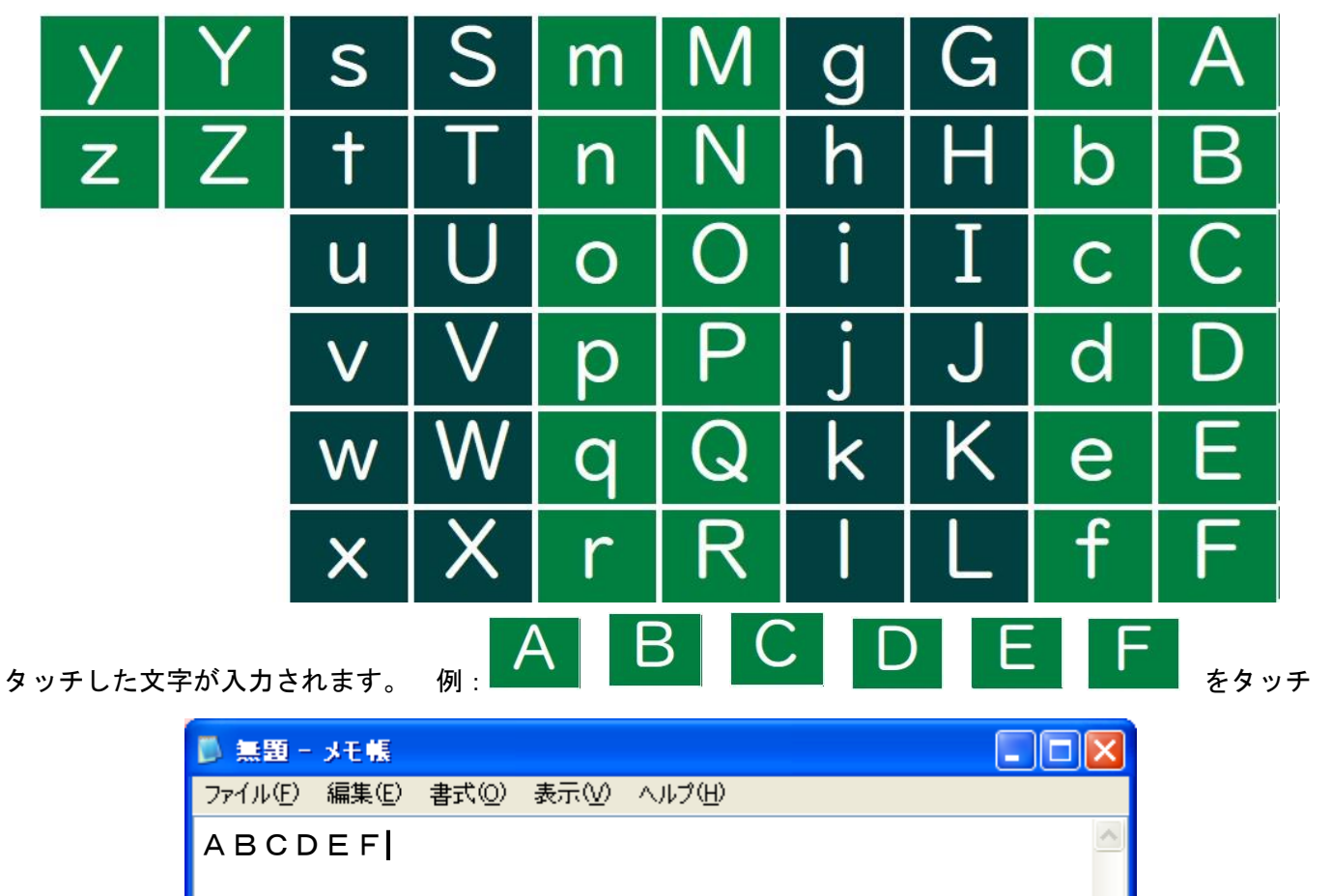

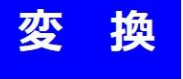

をタッチします。

Ł.

タッチした文字が未確定状態となり変換が可能になります。

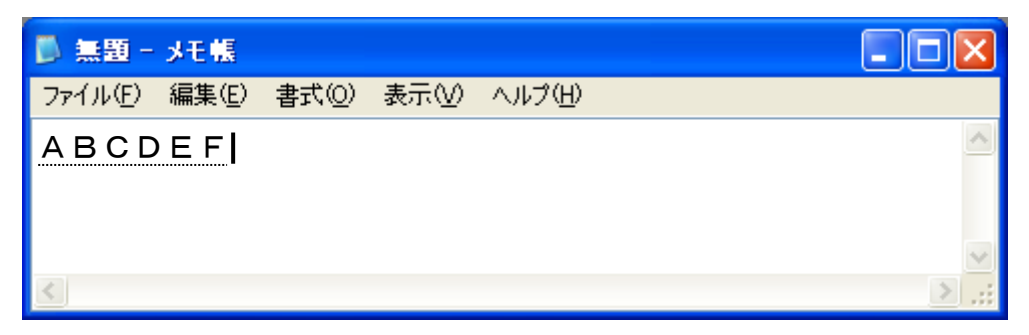

 $\rightarrow$ 

- 3

#### <span id="page-4-0"></span>2.2. 数字を入力する場合

数字をタッチします。

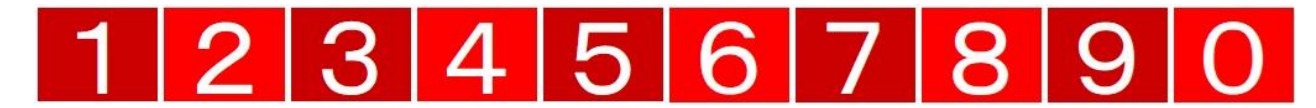

タッチした数字が入力されます。

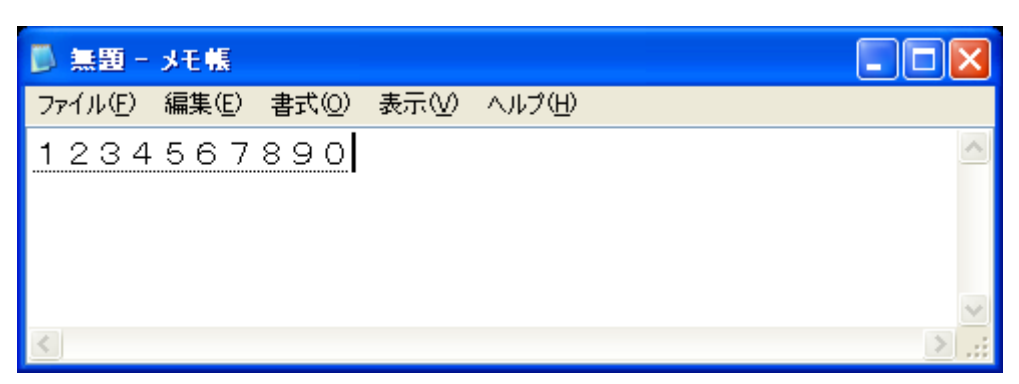

決定/改行

をタッチします。

タッチした数字が全角数字として確定します。

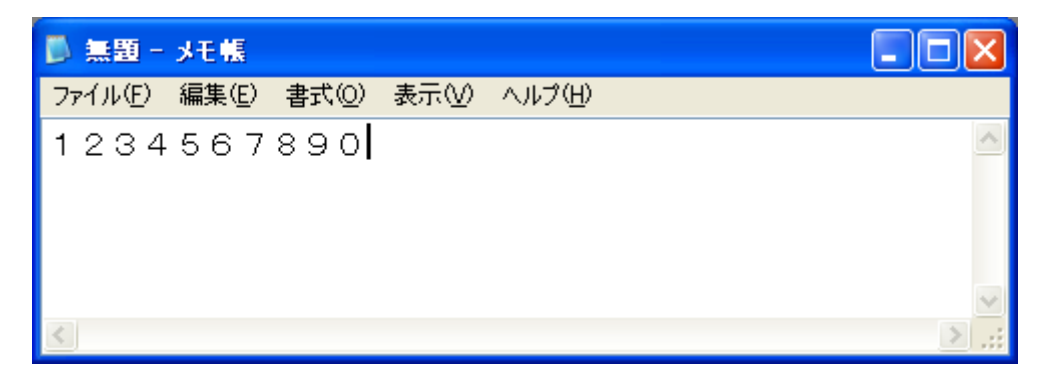

<半角数字を入力する場合>

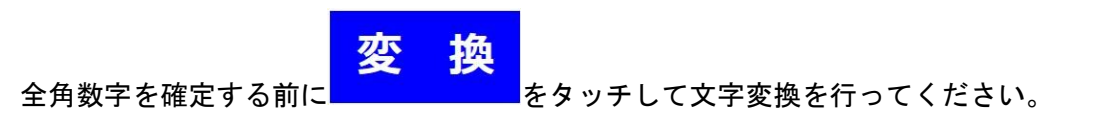

#### <span id="page-5-0"></span>2.3. アルファベット小文字を入力する場合

アルファベット小文字をタッチします。

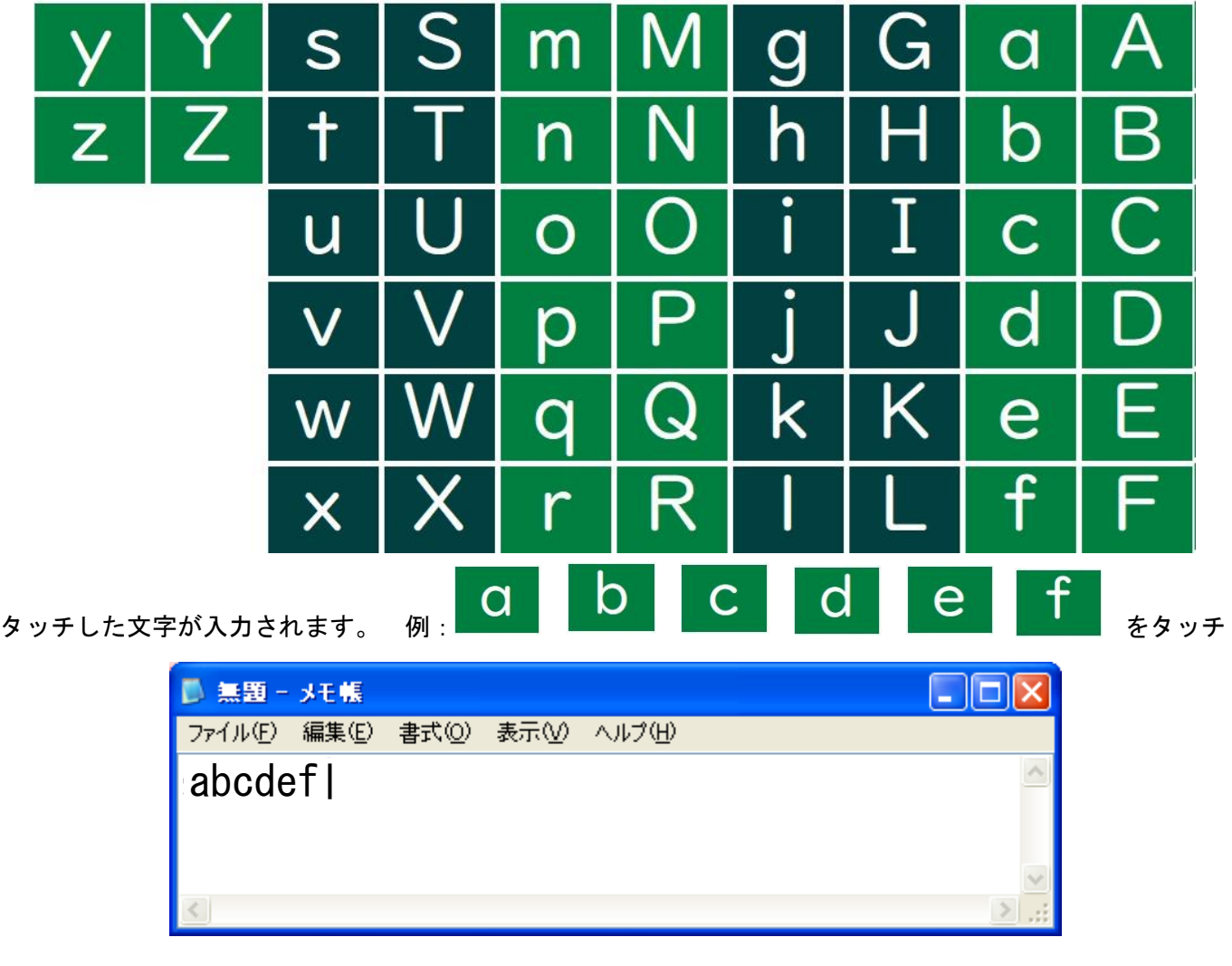

#### 変 換

をタッチします。

タッチした文字が未確定状態となり変換が可能になります。

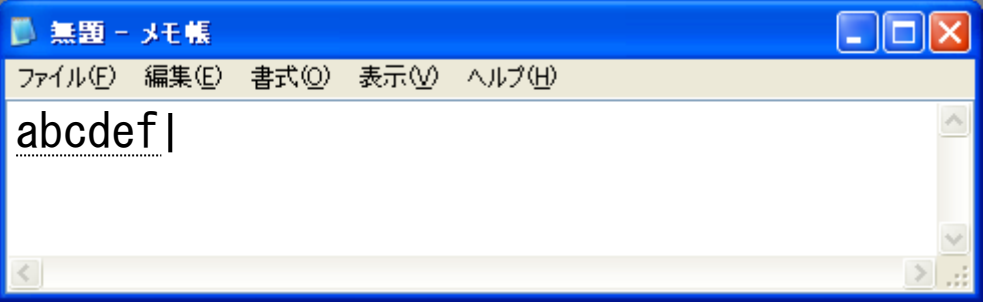

#### <span id="page-6-0"></span>2.4. 空白を入力する場合

全角空白を入力する場合は、下記の矢印をタッチして空白を入力する文字の右側までカーソルを移動します。

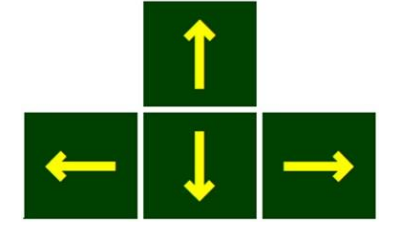

"I"の文字以降に全角空白を入力する場合は、"I"の文字の右側にカーソルを合わせます。

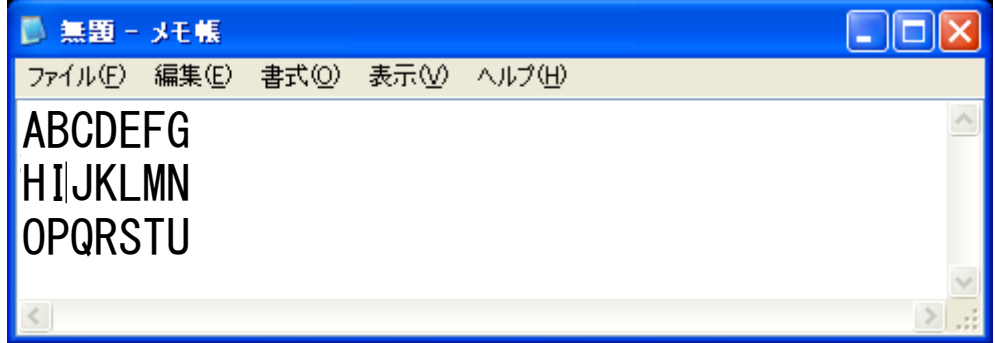

## 空白

をタッチすると、全角空白が入力されます。

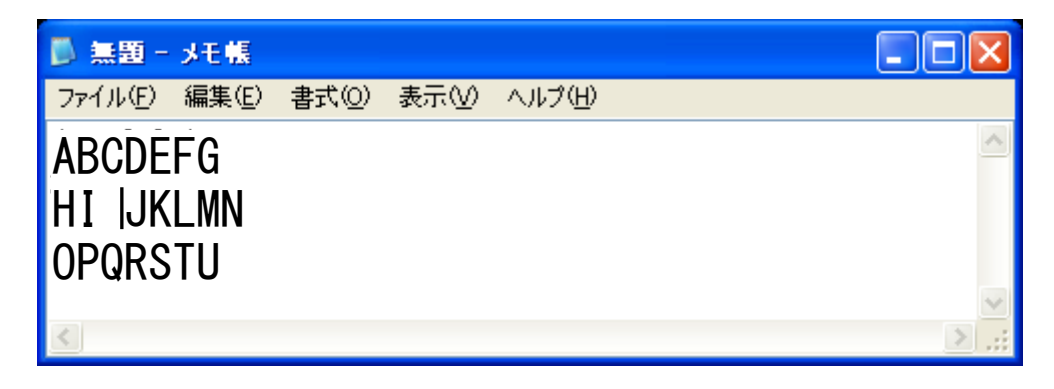

タッチされた回数分全角空白が入力されます。

<半角空白を入力する場合>

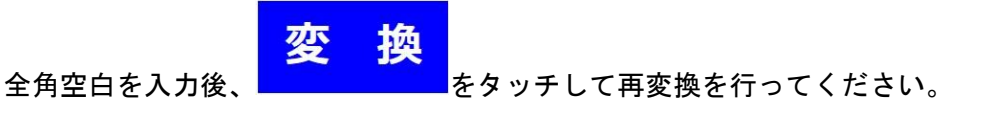

#### <注意>

**●** アプリケーションによっては、再変換が行えない場合があります。

#### <span id="page-7-0"></span>2.5. 改行する場合

改行する場合は、下記の矢印をタッチして改行する文字の右側までカーソルを移動します。

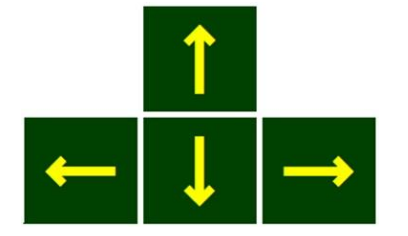

"I"の文字の次に改行を入力する場合は、"I"の文字の右側にカーソルを合わせます。

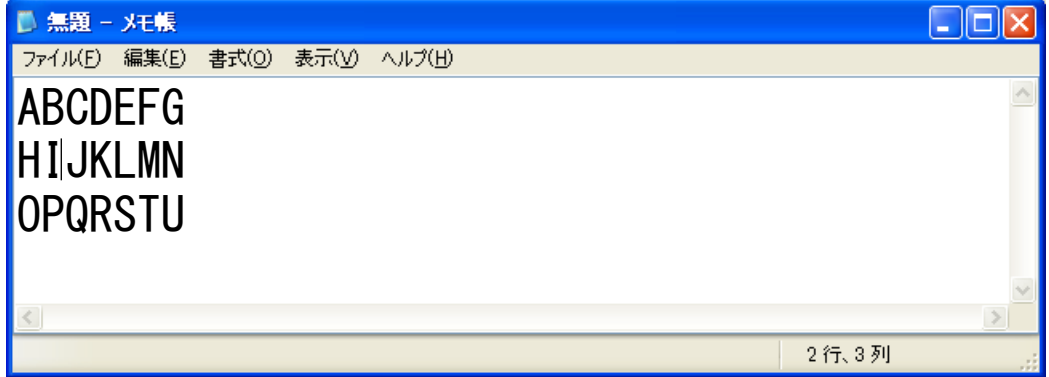

## 決定/改行

をタッチすると改行されます。

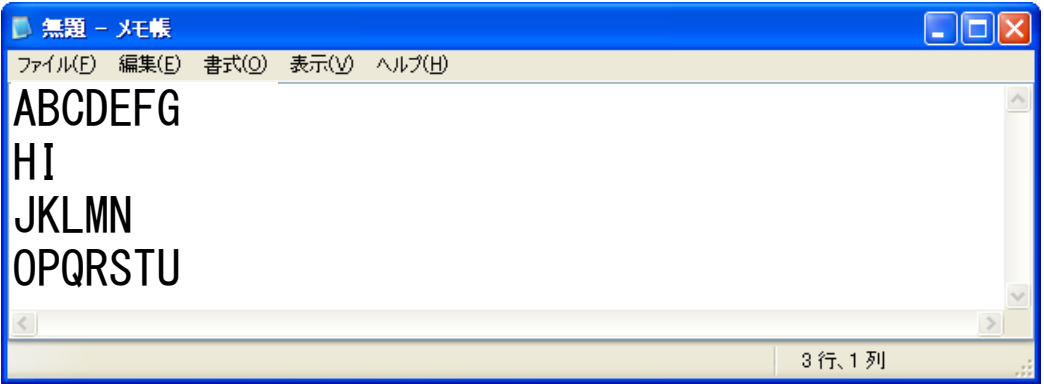

タッチされた回数分改行が入力されます。

#### <span id="page-8-0"></span>2.6. 文字を消す場合

カーソルより左側の文字を消す場合は、下記の矢印をタッチして消す文字の右側までカーソルを移動します。

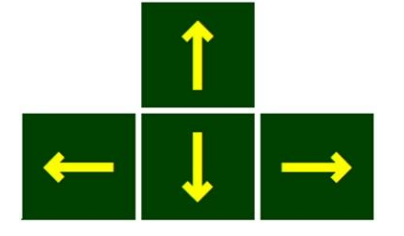

"I"の文字を消す場合は、"I"の文字の右側にカーソルを合わせます。

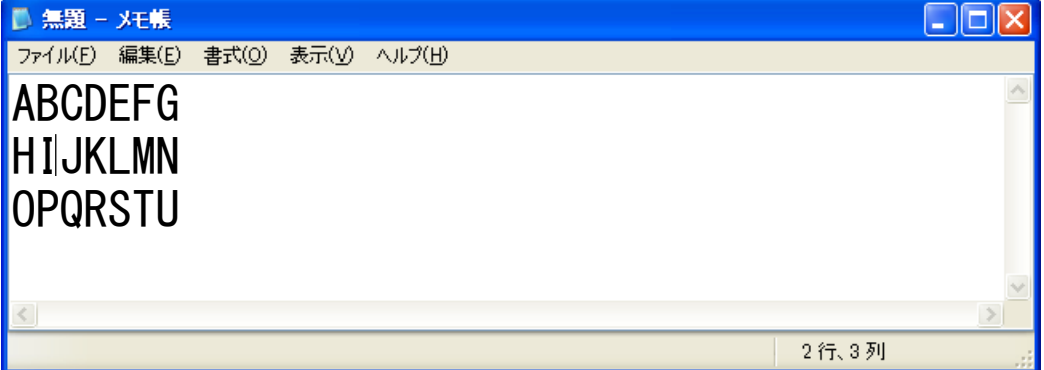

### 後退

をタッチすると、"I"の文字が消えます。

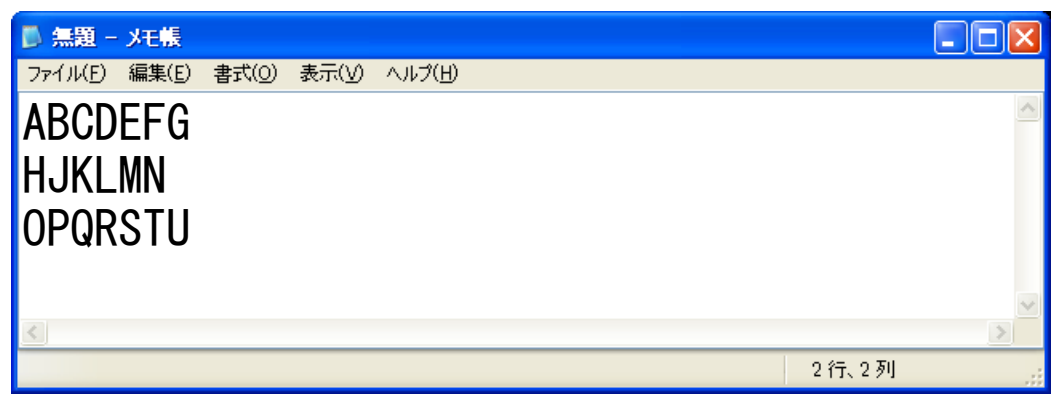

カーソル位置の文字を消す場合は、下記の矢印をタッチして消す文字の左側までカーソルを移動します。

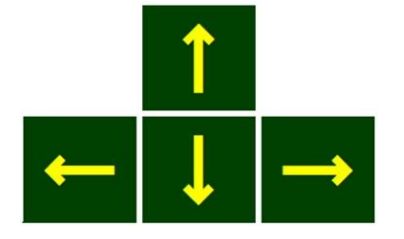

"L"の文字を消す場合は、"L"の左側にカーソルを合わせます。

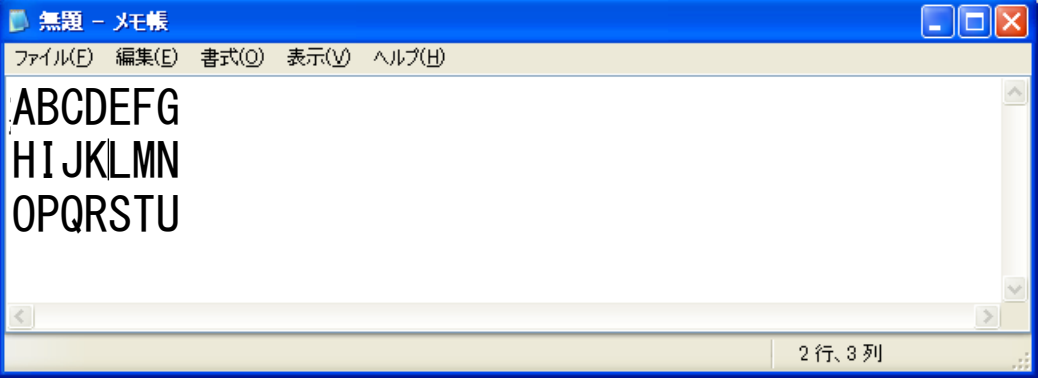

# 削除

\_\_<br>」をタッチすると、″L″の文字が消えます。

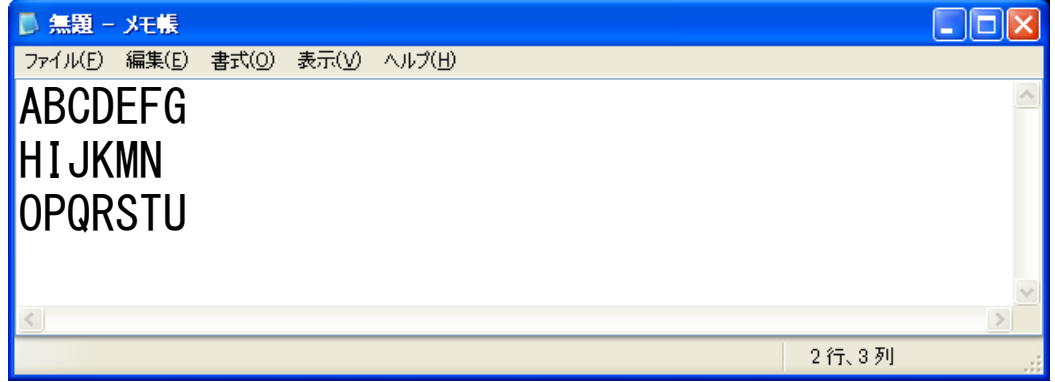

#### <span id="page-10-1"></span><span id="page-10-0"></span>3.1. 注意

ボタンとボタンとの間にある空白部分をタッチした場合は、周囲のボタンがタッチされた時の動作になるこ とがあります。

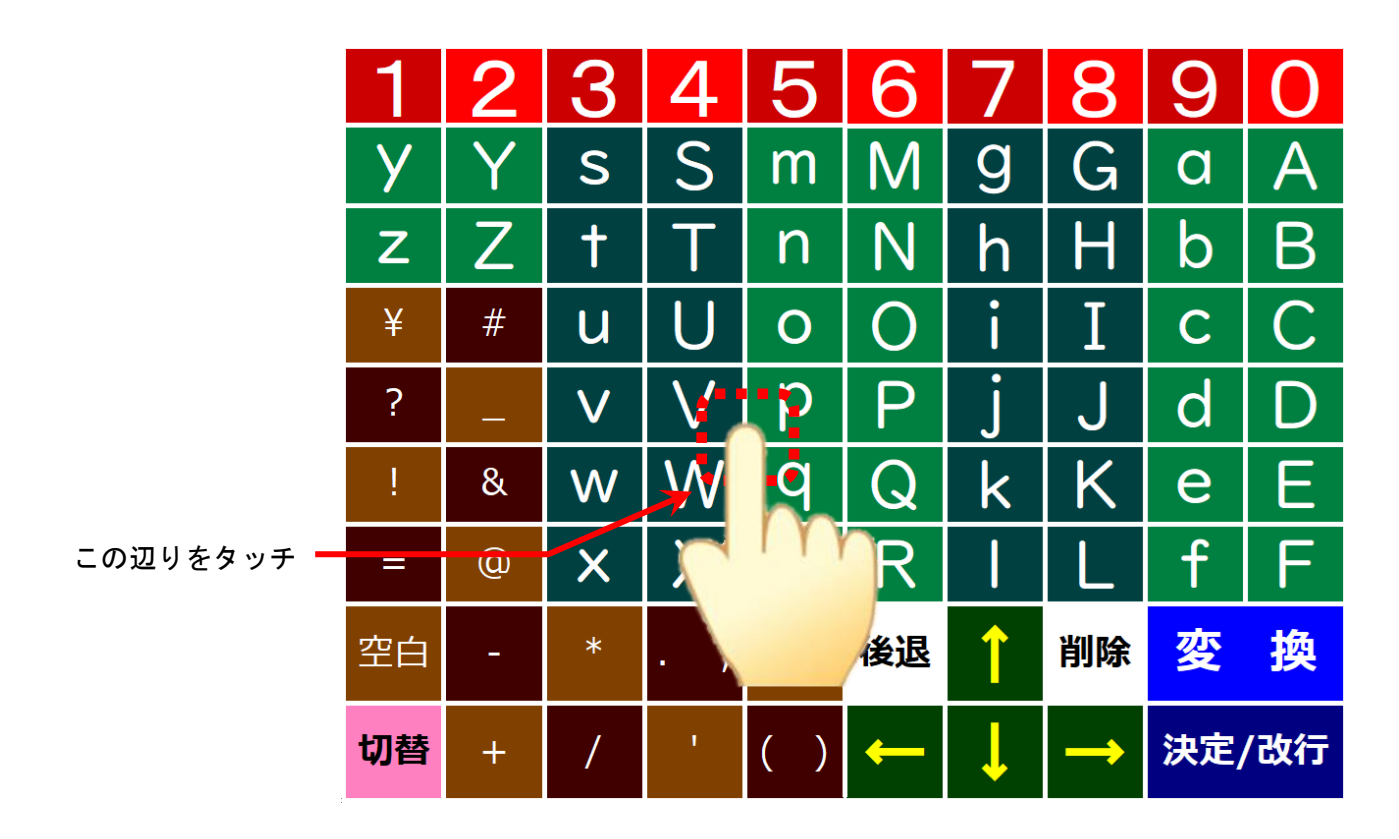

この場合は、『p』または『q』、『V』、『W』いずれかが入力される可能性があります。 入力する文字のボタンの中心付近をタッチするようにしてください。

#### <span id="page-11-0"></span>4. 商標及び著作権について

パネタイは株式会社ソフトウェアエンジニアリングの登録商標です。

MicrosoftWindows 7、Windows 8、Windows 8.1、Windows 10、Windows 11 は米国 Microsoft Corporation の 米国およびその他の国における登録商標または商標です。

パネタイは株式会社ディ・エム・シーが提供している、タッチパネルドライバ(Universal Pointer Device Driver)を利 用しております。タッチパネルドライバ(Universal Pointer Device Driver)の著作権は Touch-Base, Ltd.に帰属し ます。

MS-IME は、Microsoft 社の登録商標です。